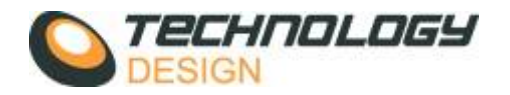

# **StripScan**

**Zonal Discrimination Software** 

**from** 

**Technology Design Ltd.**

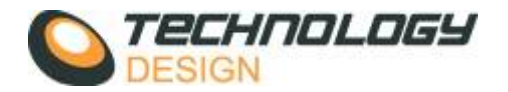

# **What is StripScan**

StripScan is a software module incorporated into the TD-Scan Advanced Ultrasonic Software. The purpose of StripScan is to enable the operator to setup the software to collect and display data for the **zonal discrimination** technique.

Zonal discrimination is used primarily for, but not limited to, the inspection of pipeline girth welds. It was developed in Canada with the aim of improving girth weld inspection time as an alternative to radiography and conventional ultrasonic techniques. The technique relies on the use of multiple ultrasonic beams, directed individually from a fixed offset at defined zones through the weld volume. Visual accept or reject information can be obtained instantaneously from the **strip chart**  display and additional software tools are provided for determining accurate amplitude and positional information.

# **Setting up StripScan in the TD-Scan Software**

- 1) To enable StripScan, click **Scanners** and select the **StripScan** tab then click **OK**. The scanner can be setup in detail later. This action will enable the StripScan tab in **Collection Hardware Setup**.
- 2) The basic ultrasonic setup may be executed in one of two ways:
	- a) **Manually** using the normal TD-Scan software controls for Phased array, ToFD and/or Pulse echo.
	- b) **ESBeamTool Zonal®** import after defining individual beams in ESBeamtool® the scan plan can be imported directly into the TD-Scan software.
- 3) Once the UT channels have been setup then the zonal setups can be established using the Stripscan controls. To enable Stripscan the **Stripscan** tab must be selected in the **Scanner Setup** window.

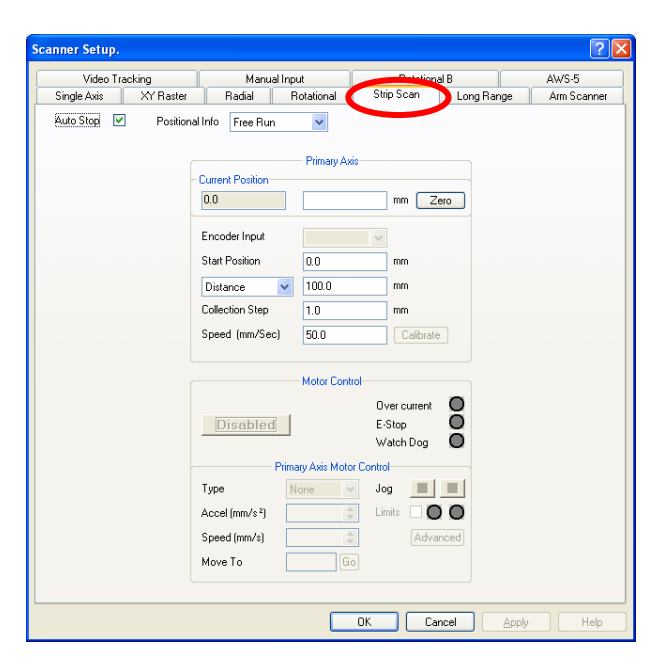

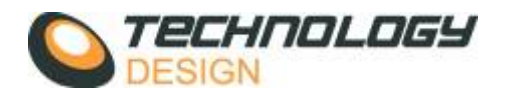

4) The **StripScan** controls are located in **Setup-Collection Hardware** and click the **StripScan** button on the **Channel** tab. Each control is explained below:

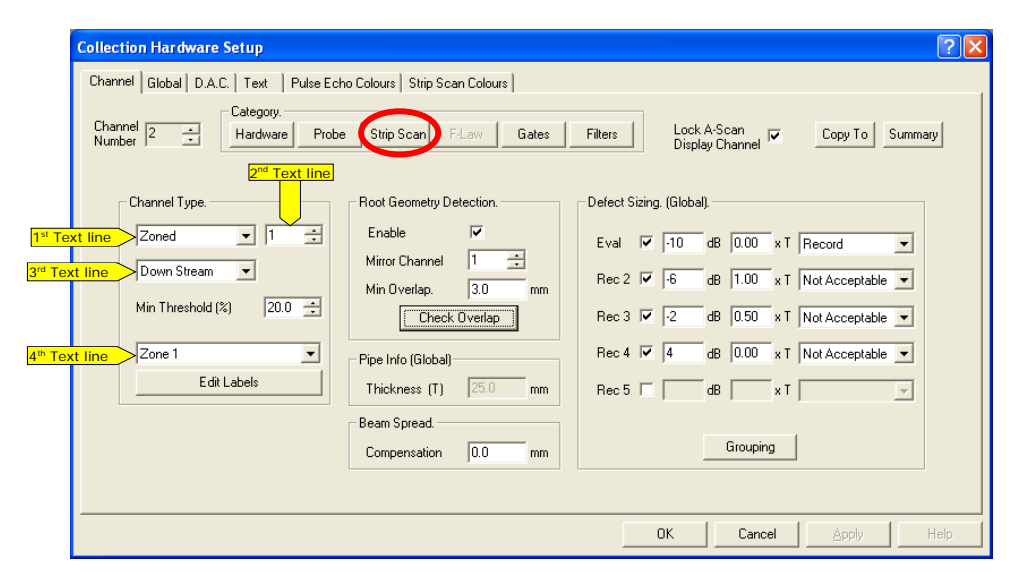

### *Collection Hardware setup*

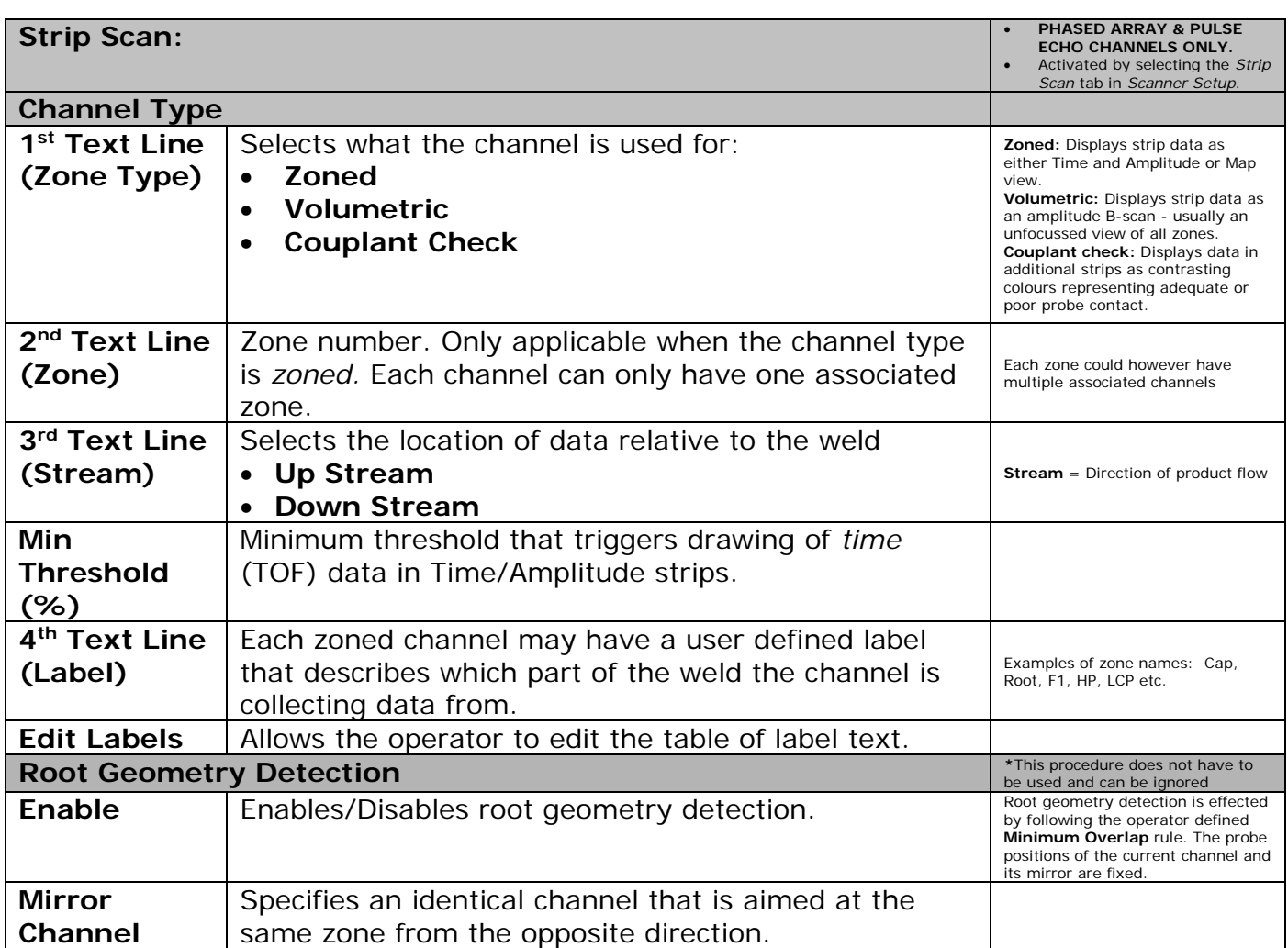

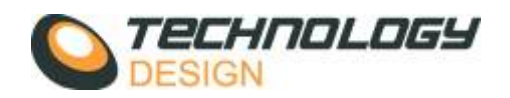

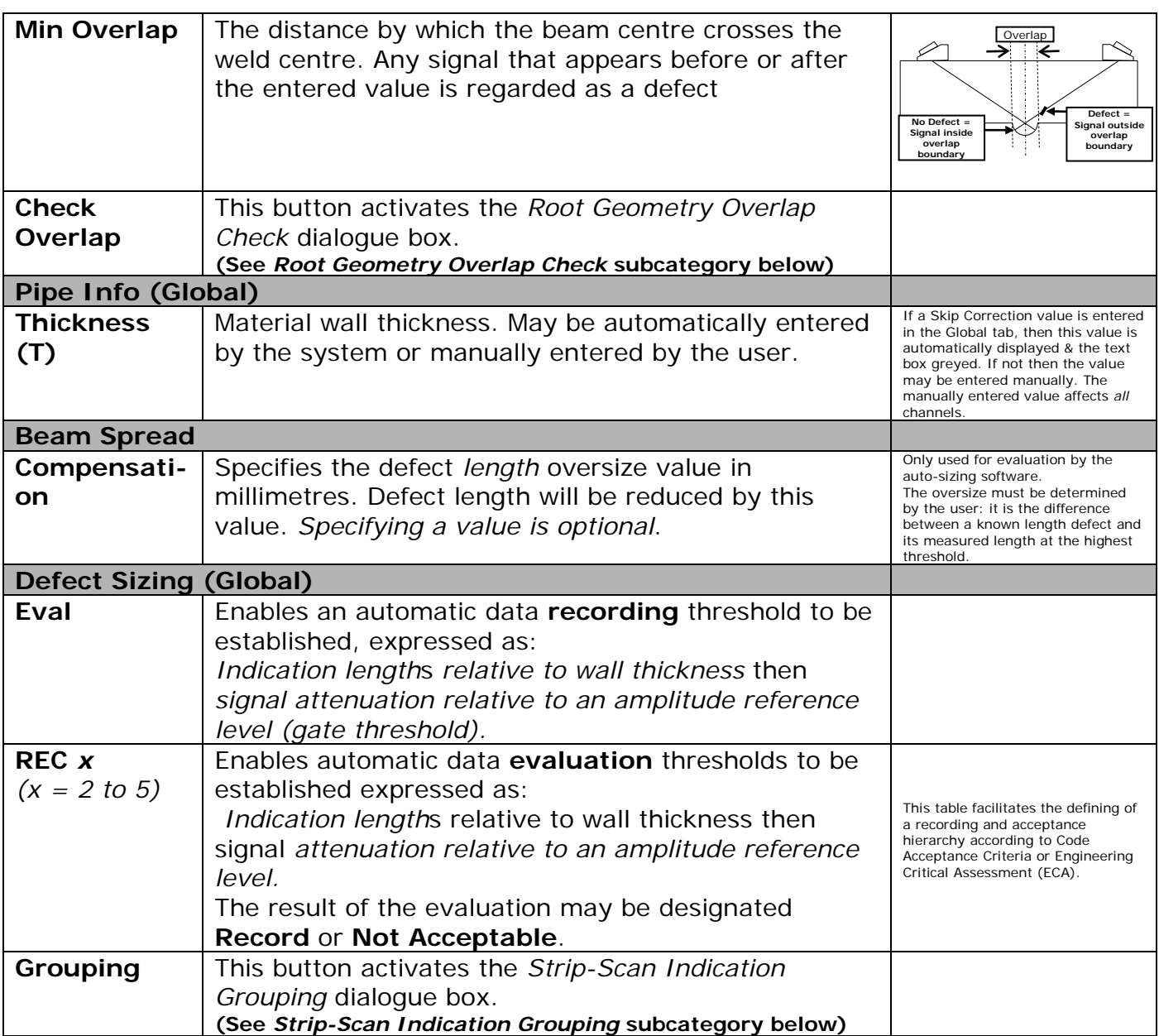

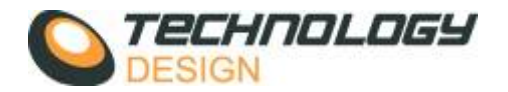

## *Edit Labels*

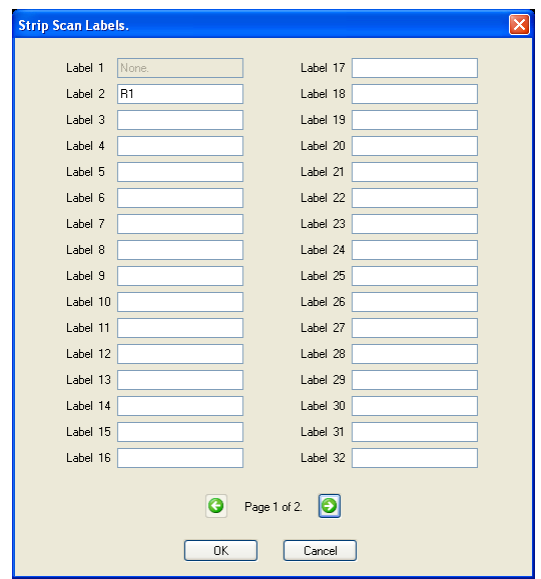

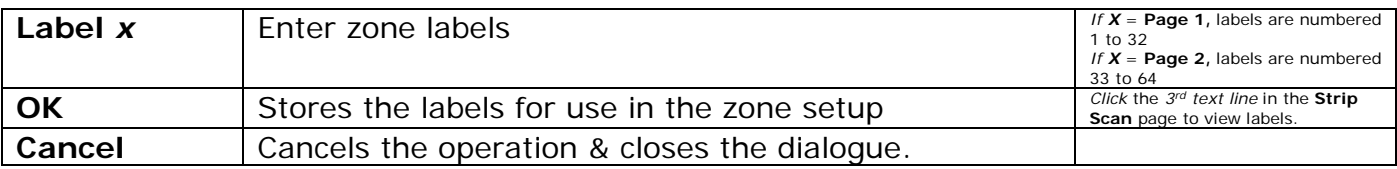

## *Root Geometry Overlap Check*

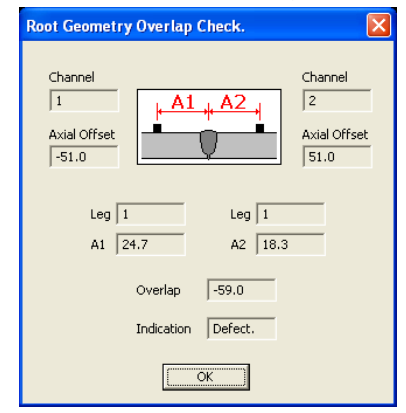

This procedure does not have to be used and may be ignored.

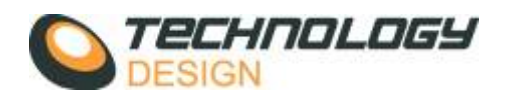

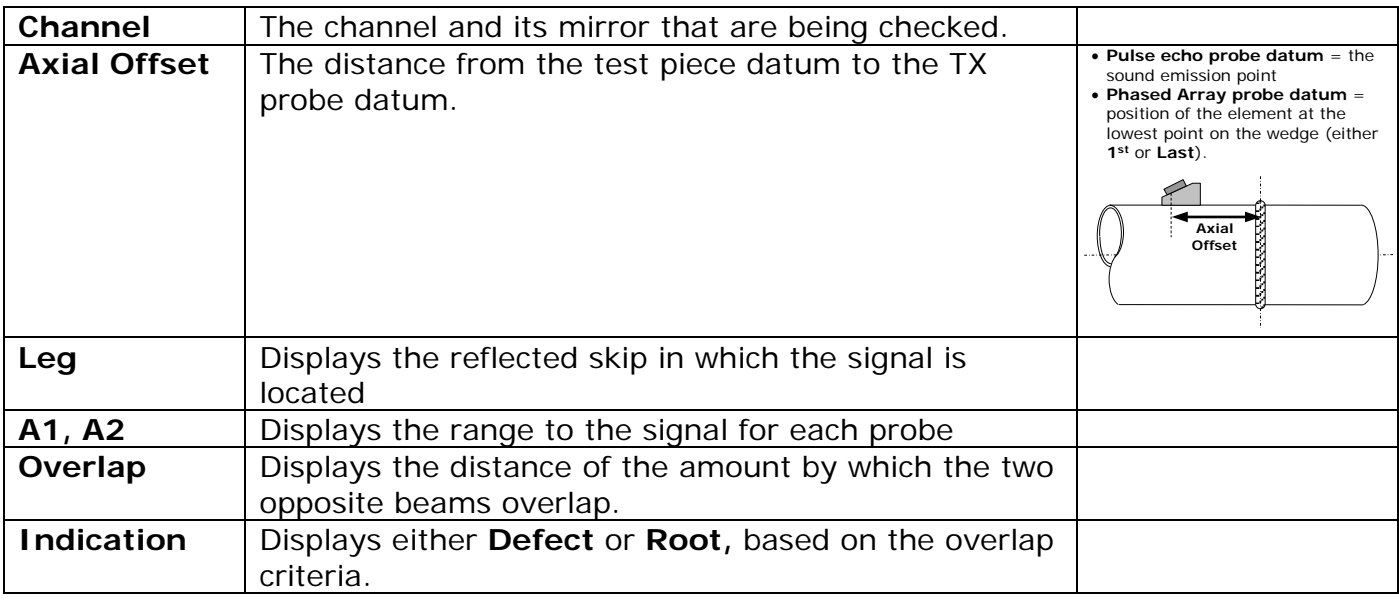

# *Strip-Scan Indication Grouping*

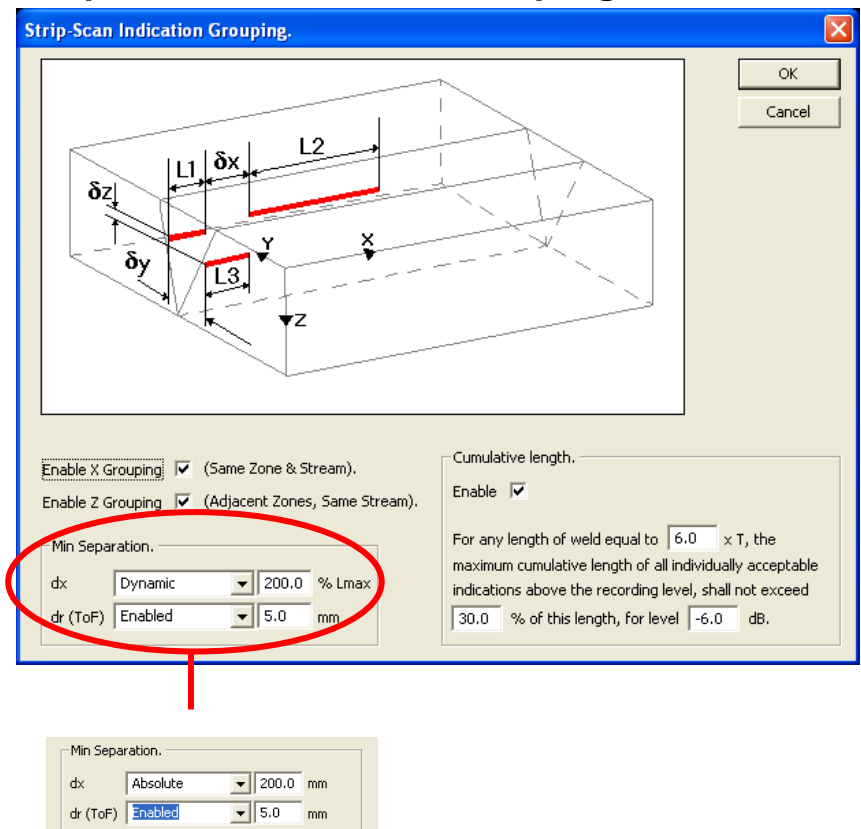

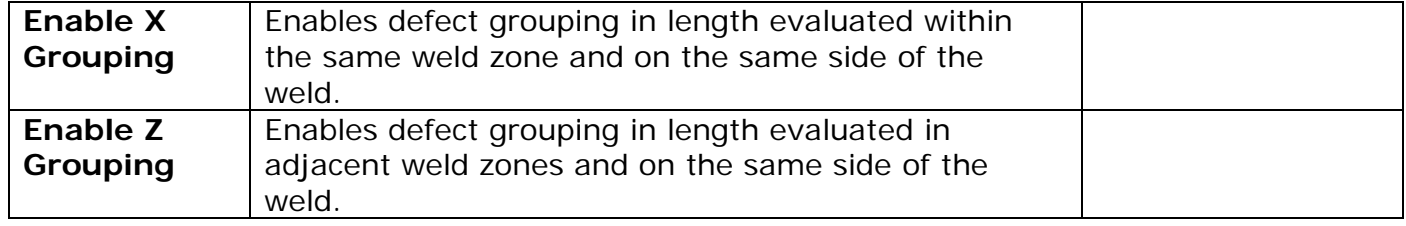

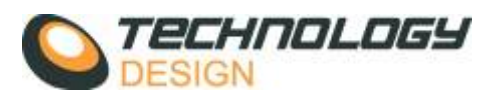

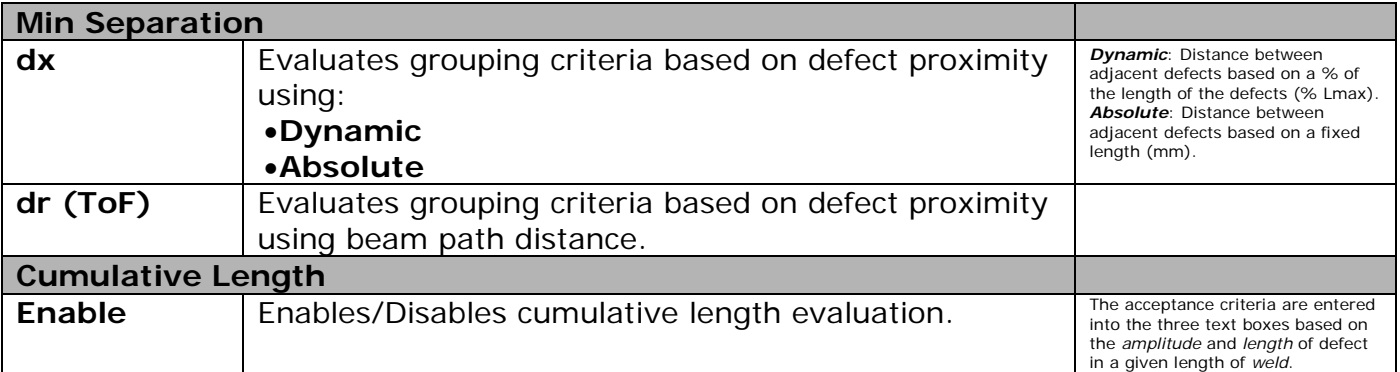

5. StripScan Gate controls is accessed from **Setup-Collection Hardware** and click the **Gates** button on the **Channel** tab. There are different gate controls depending on the type of zone (Zoned, Volumetric or Couplant check).

#### **5.1. Zoned Channels**

#### *Dual Gate*

A 'Dual Gate' system may be used in StripScan if the user wishes. The purpose of the dual gate is to provide a mechanism to define separate display criteria for the amplitude trace and time (TOF) bar in the T&A strips. It is not necessary to use a dual gate if the time and amplitude gate length are identical. Usually the dual gates are only used in channels that are collecting data from the weld root. To limit the display of spurious signals generated by reflections from the root bead, the amplitude gate is adjusted to end before the root bead. The TOF gate is set to end beyond the root bead so that operational and root anomalies may be monitored, e.g. excess penetration, low root bead, meandering root and variations in axial stand-off caused by a poorly positioned band.

#### *Single Gate*

A single gate (Gate 1) is used for channels where the time and amplitude collection length is identical; usually all zones except root zones.

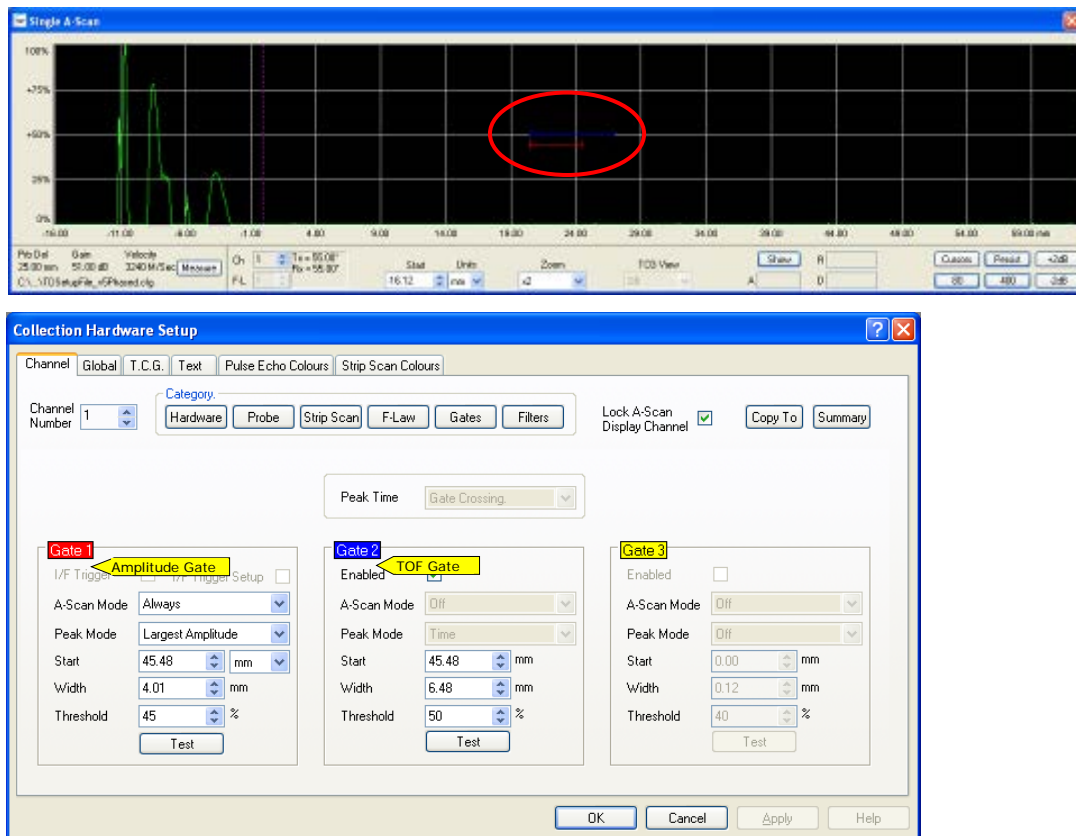

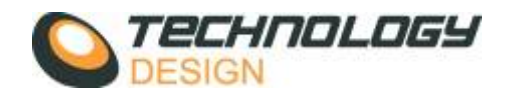

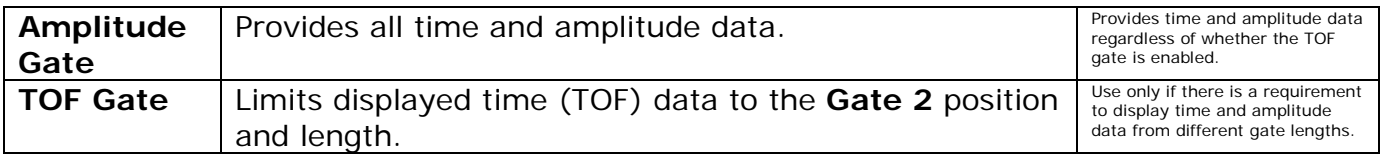

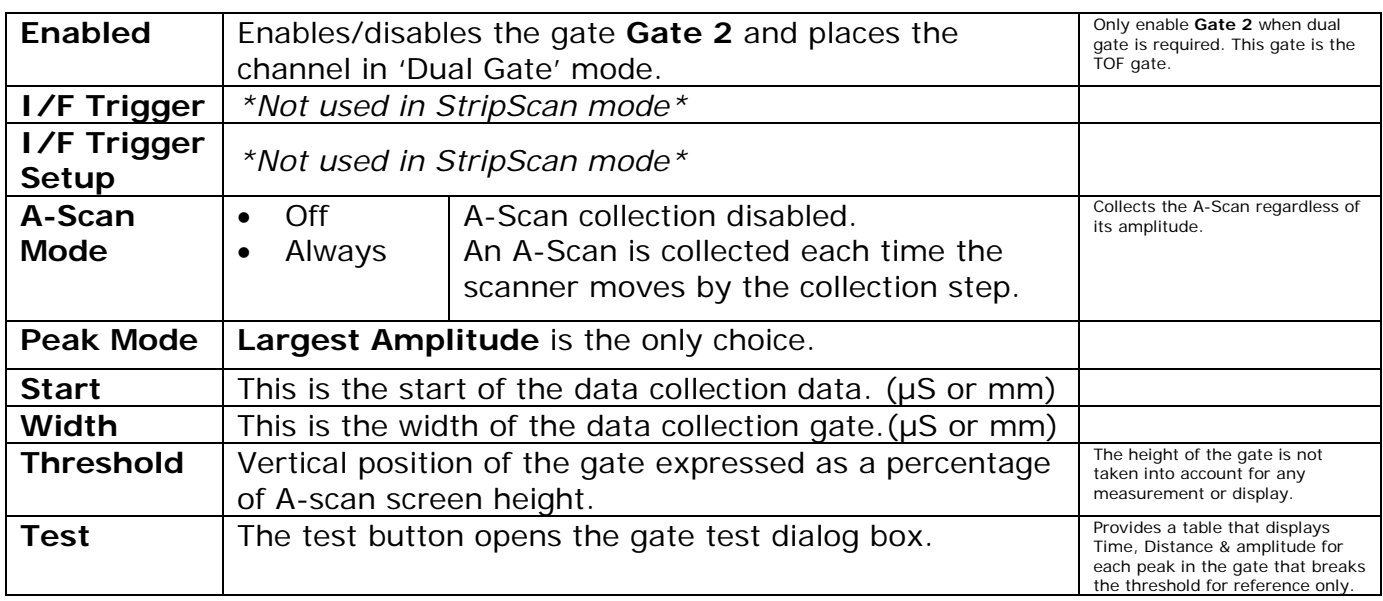

#### **5.2. Volumetric Channels**

A single gate (Gate 1) is used for channels designated as volumetric. The gate control is identical to *single gate* in the zoned channel section above, i.e. **Gate 1**  enabled and all other gates disabled.

#### **5.3. Couplant Check Channels**

Channels designated as **couplant check** display data in additional strips as contrasting colours representing adequate or poor probe contact. The gate is adjusted to cover the reference reflector.

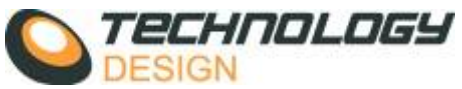

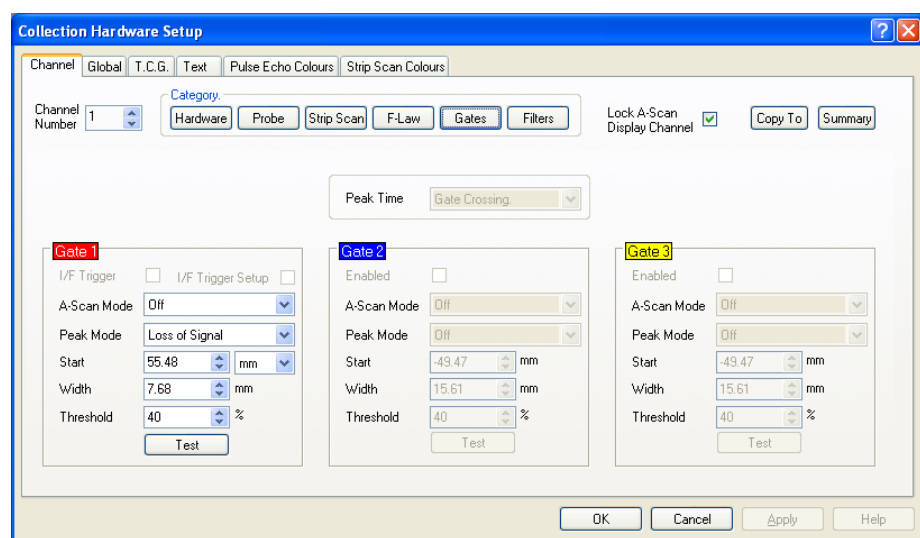

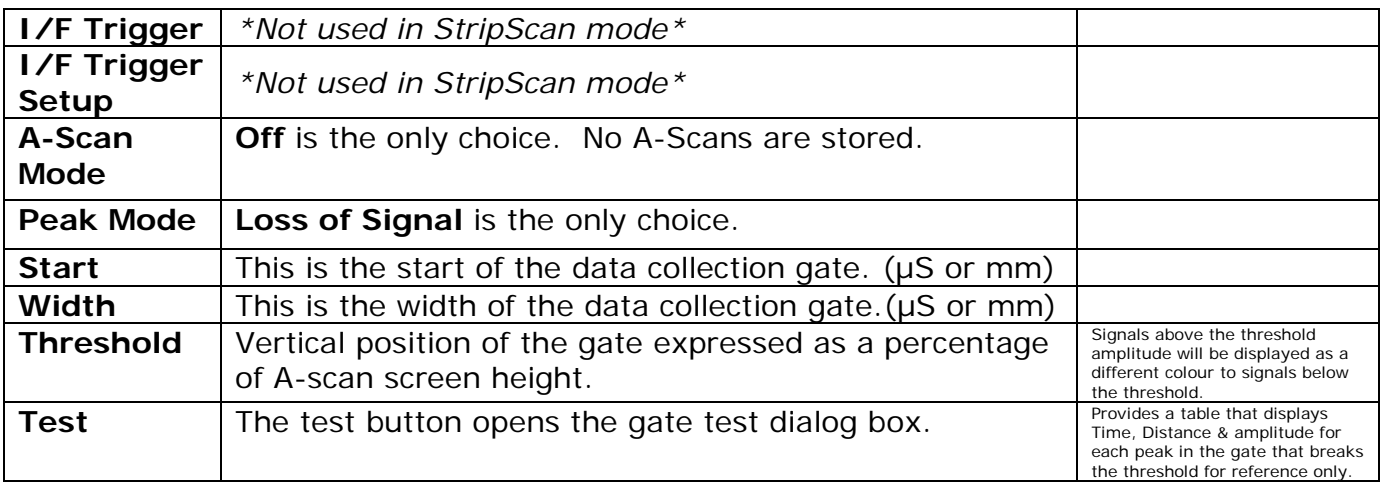

6. Further controls specific to the current scan are accessed after the **Start** scan control is activated. These controls are described below:

## *5.4. Strip Scan Drawing Control.*

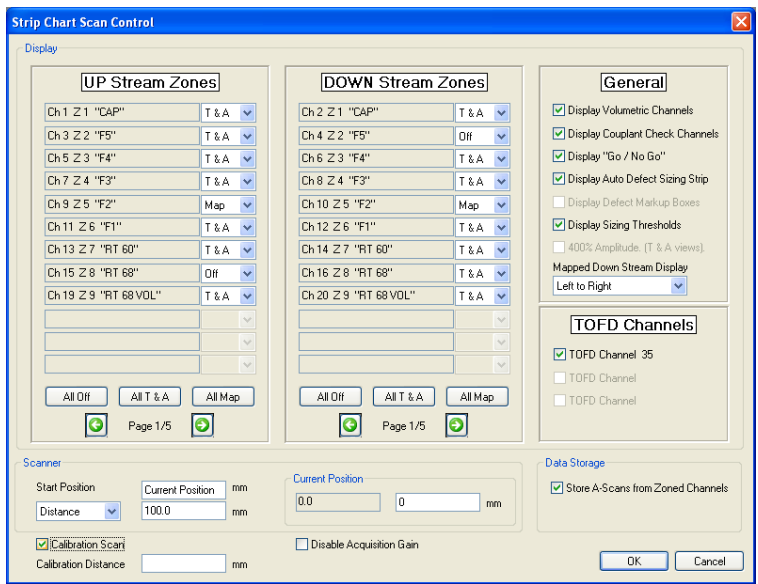

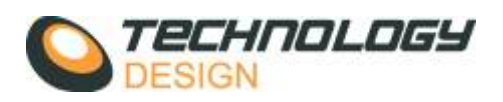

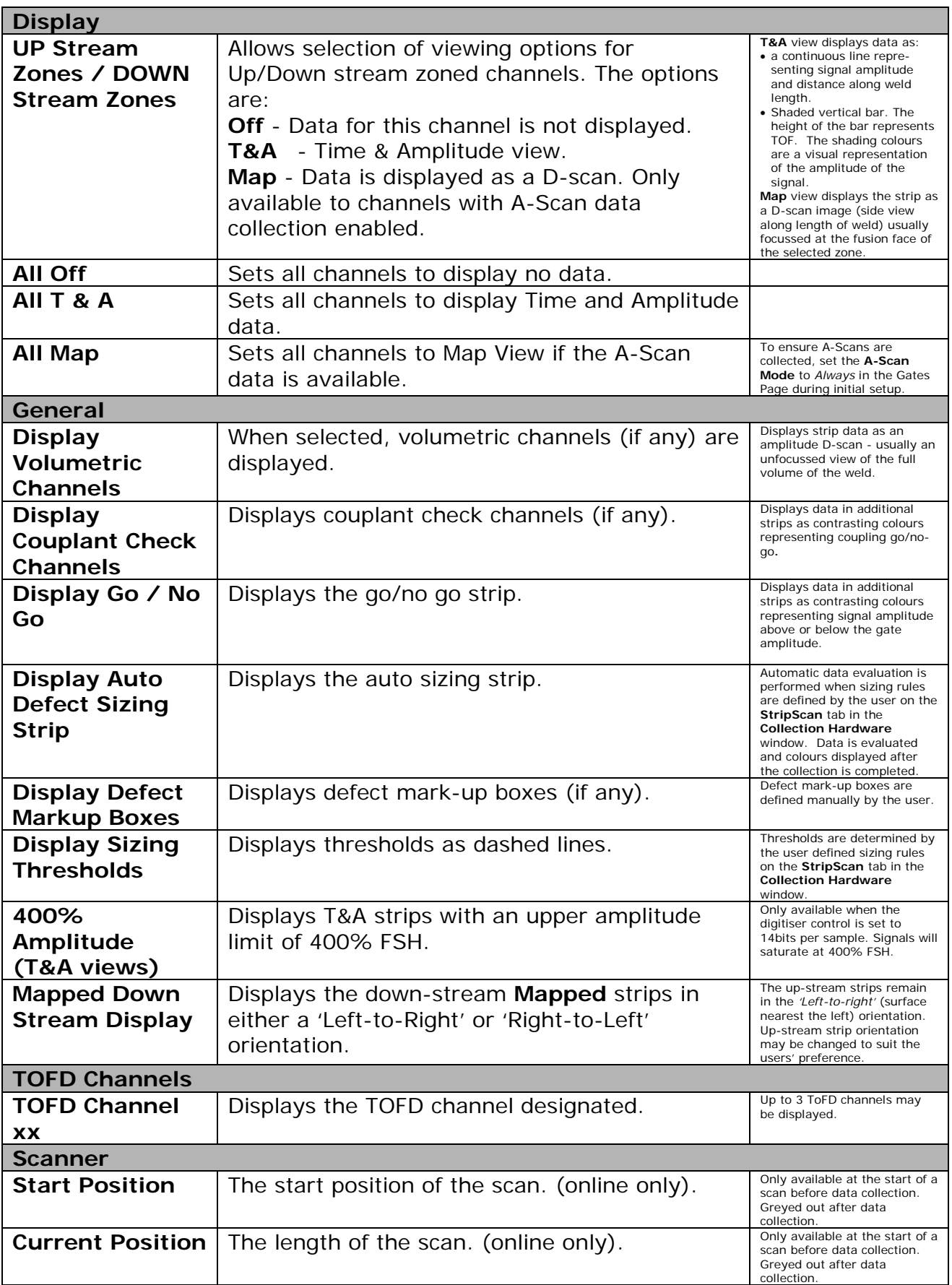

r

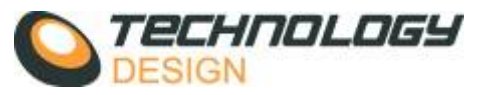

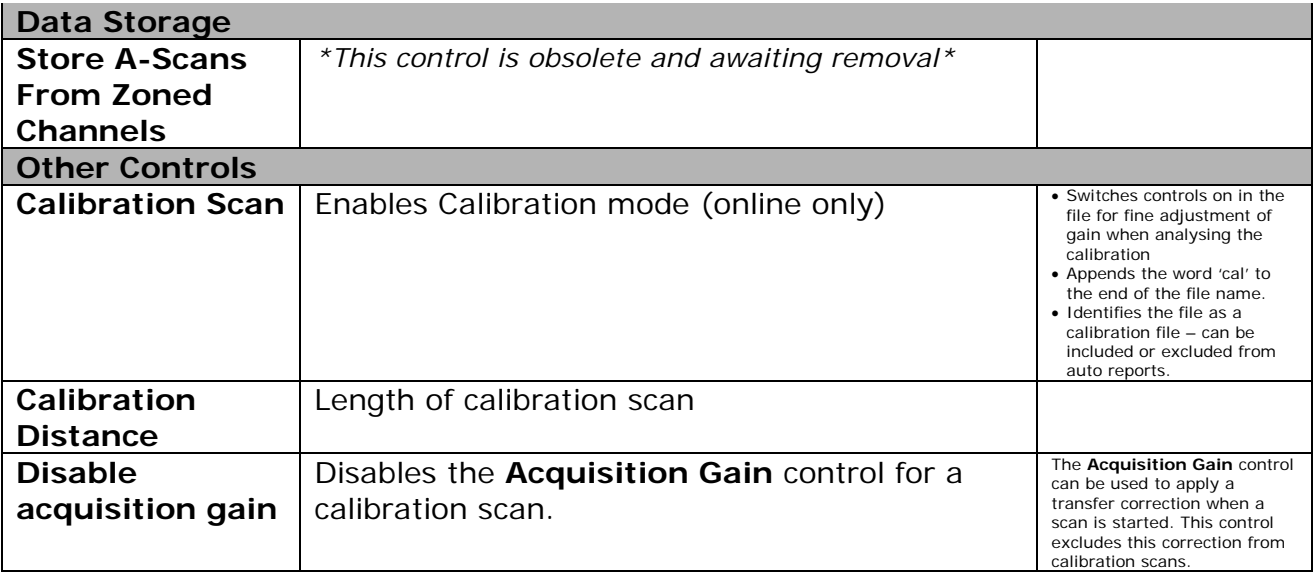

6) Calibration adjustment tools are provided when a designated calibration scan is opened for analysis.

## *Strip Scan Calibration Control.*

Calibration scans may be analysed and adjusted using special sensitivity controls that allow fine gain adjustments of +2dB to -2dB in 0.1dB steps that may be applied to the channel gain. To enable these controls, open a calibration scan and click the **Process** drop-down menu, select **Check Calibration**. Two individual horizontal cursors for each strip will appear that can be moved to encompass signals. A table will also appear at the bottom of the page with a list of each upstream and downstream zone or volumetric† channel with columns for *amplitude*, *gain* and *distance*. The values displayed in the columns are for the highest amplitude signal between each set of cursors. Double clicking a line in the table will activate a control window allowing the channel gain to be adjusted.

†**Note**(in current release 19.00, volumetric channels are not yet included)

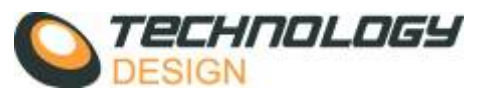

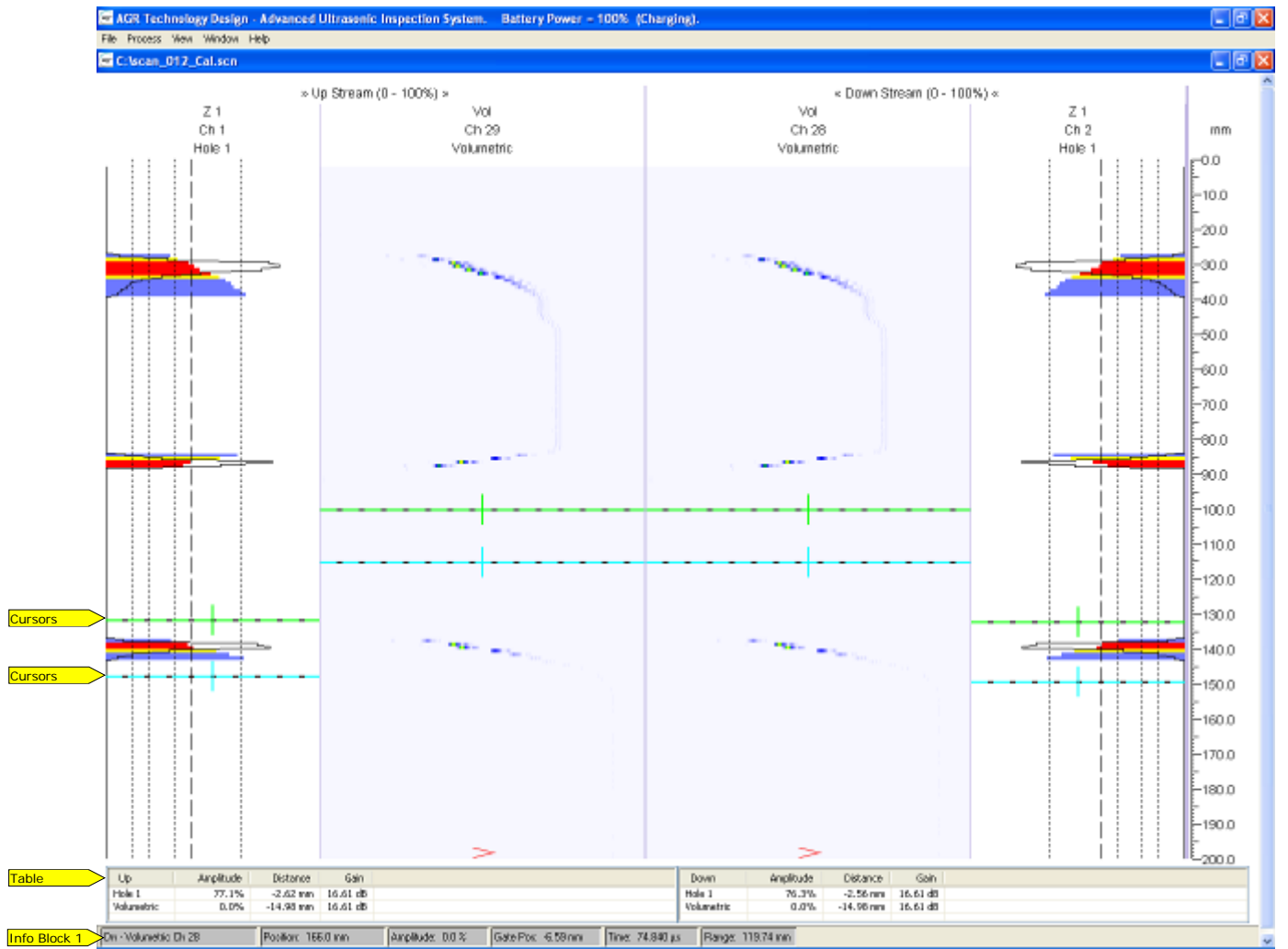

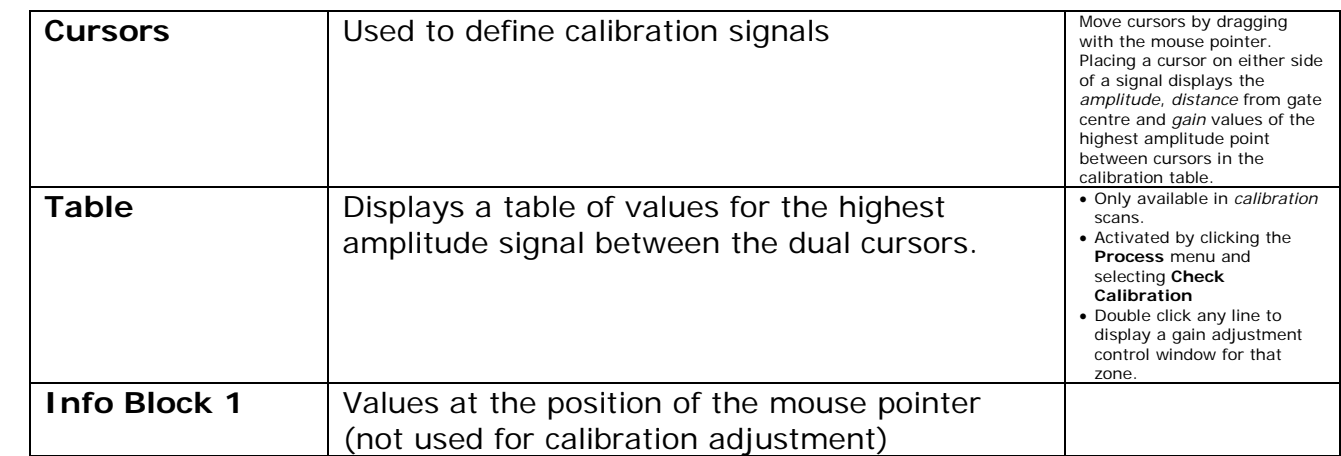

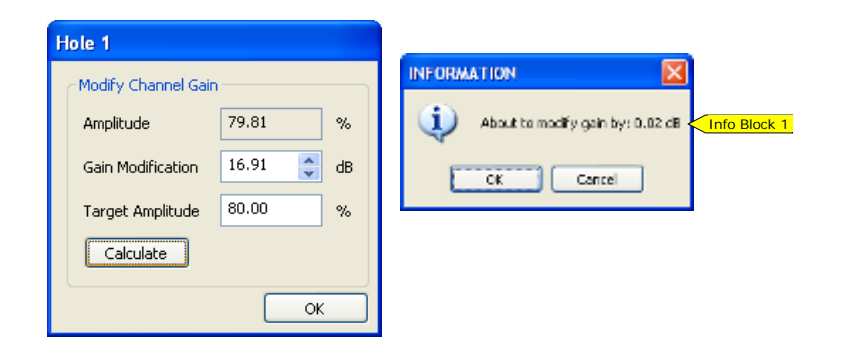

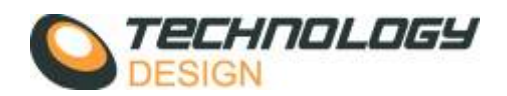

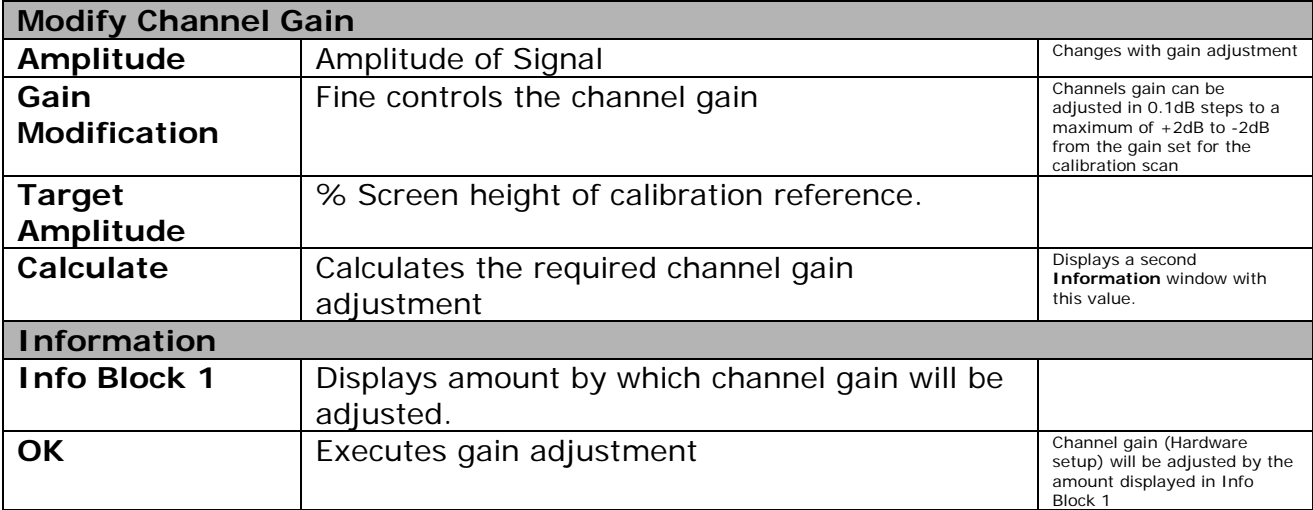